## HAM APP

*di Maurizio Diana IU5HIV*

## Mircules DX Cluster Lite

**Con supporto Bluetooth CAT** 

E' confortante vedere come valenza sostanziale ed è il caso di alcuni aggiornamenti delle app perseguano la via della "Mircules Dx Cluster Lite" che ora offre in versione beta il supporto Bluetooth CAT per le radio Yaesu FT 8x7 (FT- 817nd…FT-857d…FT-897) e di cui parleremo più avanti .Intanto l'app in questione ora con l'aggiunta dei 60 metri offre la scansione degli spots su tutte le bande radioamatoriali dai 2 metri ai 160 metri con la visualizzazione degli ultimi 50 spots Dx sulla banda selezionata e la possibilità di selezionarne l'aggiornamento automatico ogni 5 minuti, è usufruibile da tutti anche dagli SWL in quanto non necessita di licenza radioamatoriale per il suo uso, si può scegliere di collegarsi a

Fig. 1  $\bullet$  Mircules **BAND** All bands  $\overline{P}$ 1.8MHz - the 160m ba... 3.5MHz - the 80m band 5MHz - the 60m band 7MHz - the 40m band 10MHz - the 30m band 14MHz - the 20m band 18MHz - the 17m band 21MHz - the 15m band 24MHz - the 12m band 28MHz - the 10m band 50MHz - the 6m band 70MHz - the 4m band 144MHz - the 2m band

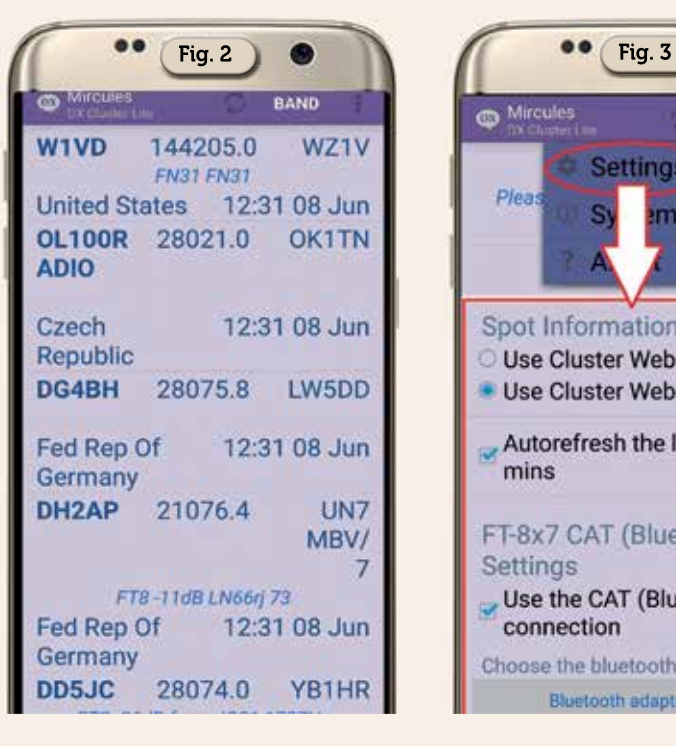

più cluster, è possibile ottenere informazioni sui nominativi DX e sugli spotter tramite Qrz.com e HamQTH visualizzandone inoltre su mappa i rispettivi paesi. L'app gira su Android dalla versione 4.3 e successive.

Intanto appena lanciata l'app offrirà una schermata vuota…non vi preoccupate…basterà toccare la voce "Band" nel menu in alto (Figura 1) per selezionare la banda desiderata o tutte e per esempio selezionando "All" la schermata si popolerà di tutti gli spot come visibile in figura 2 e qui come vi farò vedere in seguito toccando il nominativo DX o lo spotter sarà possibile accedere a tutte le loro info e il paese di appartenenza su mappa.

Fatto questo utilizzando il menu con i tre puntini in alto a destra entrate nella scheda "Settings" (Figura 3)

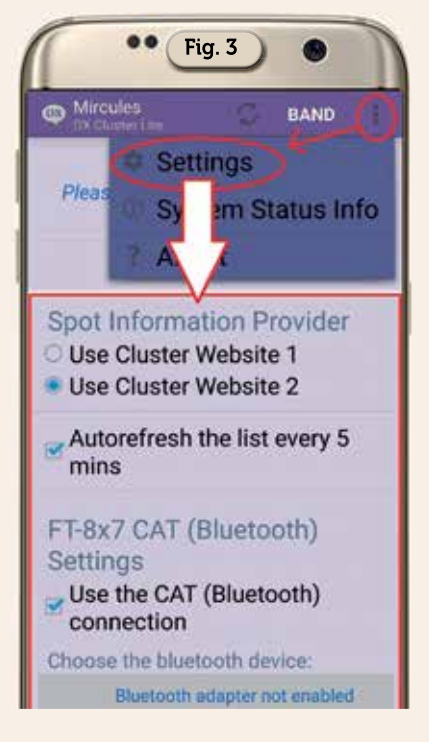

dove potrete dall'alto in basso selezionare la connessione a un paio di cluster (nel caso uno non funzionasse selezionate l'altro), l'aggiornamento degli spot ogni 5 minuti e abilitare la connessione CAT (Bluetooth) con la vostra radio Yaesu. Niente altro da fare come impostazione dell'app, ora potrete passare alla connessione CAT con il vostro FT-817…FT-857 e per questo per prima cosa vi servirà un adattatore per interfaccia seriale Bluetooth CAT: non vi preoccupate sul web ne trovate a decine ad un prezzo irriso-

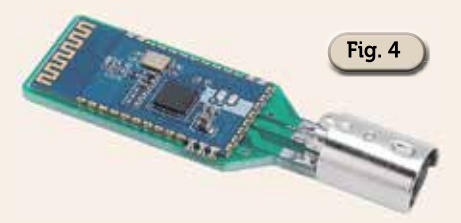

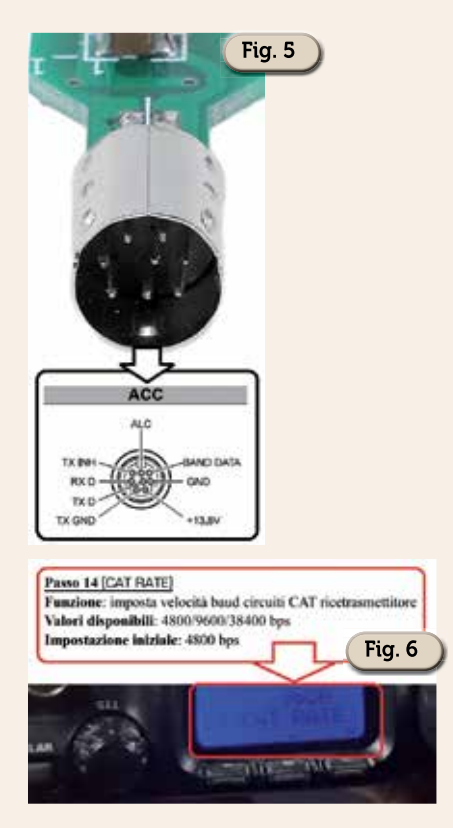

rio come ad esempio quello visibile in figura 4 della Walfront.

L'adattatore andrà inserito alla presa CAT del vostro Yaesu e in figura 5 vedete la corrispondenza della sua piedinatura con la presa ACC del FT-817 dopodiché basterà che entriate nel menu della radio e impostate il "CAT Rate" (Figura 6) alla velocità della porta di comunicazione dell'adattatore che in questo caso è di 9600 bps e con questo il settaggio della radio è già finito, ora, visto che l'app l'avete già settata, rimane

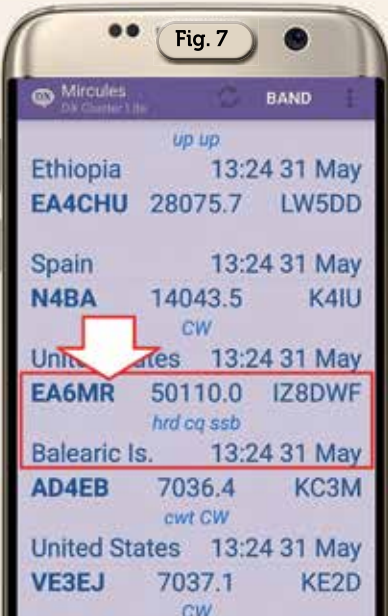

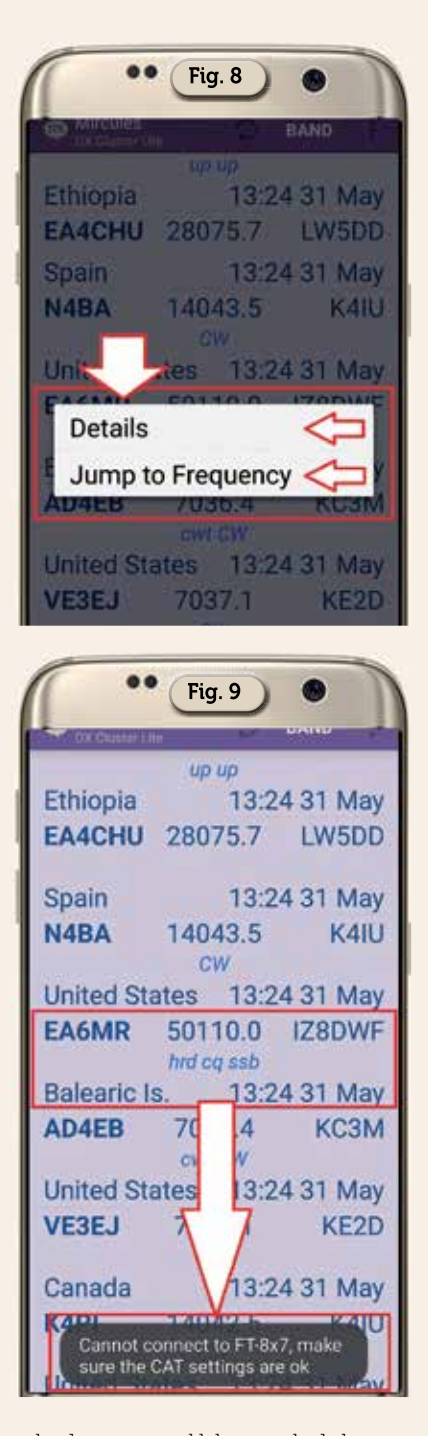

solo da attivare il bluetooth del vostro cellulare per individuare l'interfaccia seriale collegata alla presa ACC della radio e ne abilitate il collegamento a seconda della procedura predefinita del vostro smart-phone.

A questo punto tornate nella schermata principale dell'app e dalla lista delle segnalazioni ad esempio scegliendo lo spot visibile in figura 7 basterà toccarlo ed apparirà la piccola finestra visibile in figura 8 dove potrete scegliere se visualizzare i dettagli oppure aprire il collegamento CAT con la radio toccando la voce "Jump to Frequency". Se per

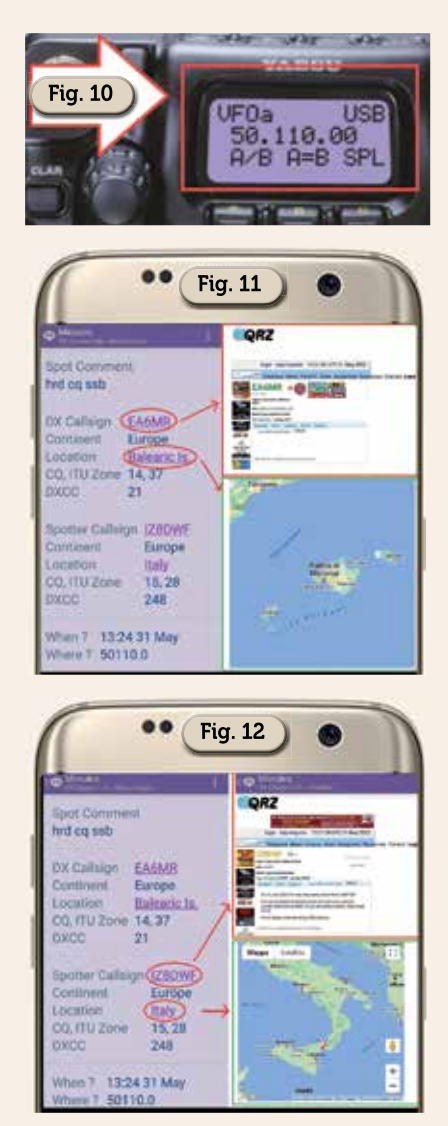

caso non avete fatto bene i settaggi vi apparirà la finestra di figura 9 dove sarete invitati a controllare le impostazioni ,se invece tutto è stato calibrato la vostra radio passerà automaticamente sulla frequenza segnalata nello spot come visibile in figura 10 e potrete così tentare il collegamento. Nel caso vogliate solo conoscere i dettagli dello spot invece di aprire il collegamento CAT toccate la voce "Details" e si aprirà una schermata con tutte le info sul nominativo DX e quello dello spotter e qui toccando il call del DX o il nome del country visualizzerete come visibile in figura 11 la sua pagina su QRZ. com e la mappa del country; toccando invece il call dello spotter o il nome del suo country visualizzerete come in figura 12 la pagina QRZ. com e la mappa di quest'ultimo .

Come vedete tutto molto semplice ma con un passo in più in avanti nel facilitarci il nostro hobby. Alla prossima!